## <span id="page-0-0"></span>插件开发框架

## 1、背景

因为 Smartbi 扩展包里面的目录结构还是有一定[规范的](https://history.wiki.smartbi.com.cn/pages/viewpage.action?pageId=27001776),手动使用Eclipse 开发工具,通过"File -> New -> project …"创建一个扩展插件项目工程虽然可以,但还是得手动按照 Smartbi 的插件目录规范 创建目录及文件,稍显麻烦,而且可能也不会记得要创建些什么文件以及文件的配置结构是什么。

所以Smartbi 提供了一个工具用来创建扩展包项目,自动将需要的文件及目录创建好,创建好后手动使用 Eclipse中的"File ->Import -> Existing Projects Info Workspace ..."导入到开发环境中即可。

## <span id="page-0-1"></span>2、使用方法

r

该框架小工具是 Smartbi 扩展包的模版项目,用来生成Smartbi扩展包的框架代码。

1、首先下载 [extscaffold-Smartbi](https://history.wiki.smartbi.com.cn/download/attachments/27001821/extscaffold-Smartbi.rar?version=2&modificationDate=1525963459000&api=v2) 或[extscaffold-Smartbi.cmd](https://history.wiki.smartbi.com.cn/download/attachments/27001821/extscaffold-Smartbi.cmd?version=1&modificationDate=1470895425000&api=v2)工具,用来生成扩展包项目的框架代码。

2、在IE 10或以上的机器中,extscaffold-Smartbi.html 有可能无法正常工作,则可以使用上面的 extscaffold-Smartbi.cmd,双击即可运行。

3、解压后用 [IE](http://baike.baidu.com/view/85144.htm) 浏览器打开 extscaffold-Smartbi.html 文件, 浏览器会在页面顶部的信息栏提示"**已限制此网页运行可以访问计算机的脚本和** ActiveX控件",点击信息栏,在出现的快捷菜单上点击"允许阻止的内容"。最新版本的 IE 会在页面底部提示,直接点击"允许阻止的内容"。

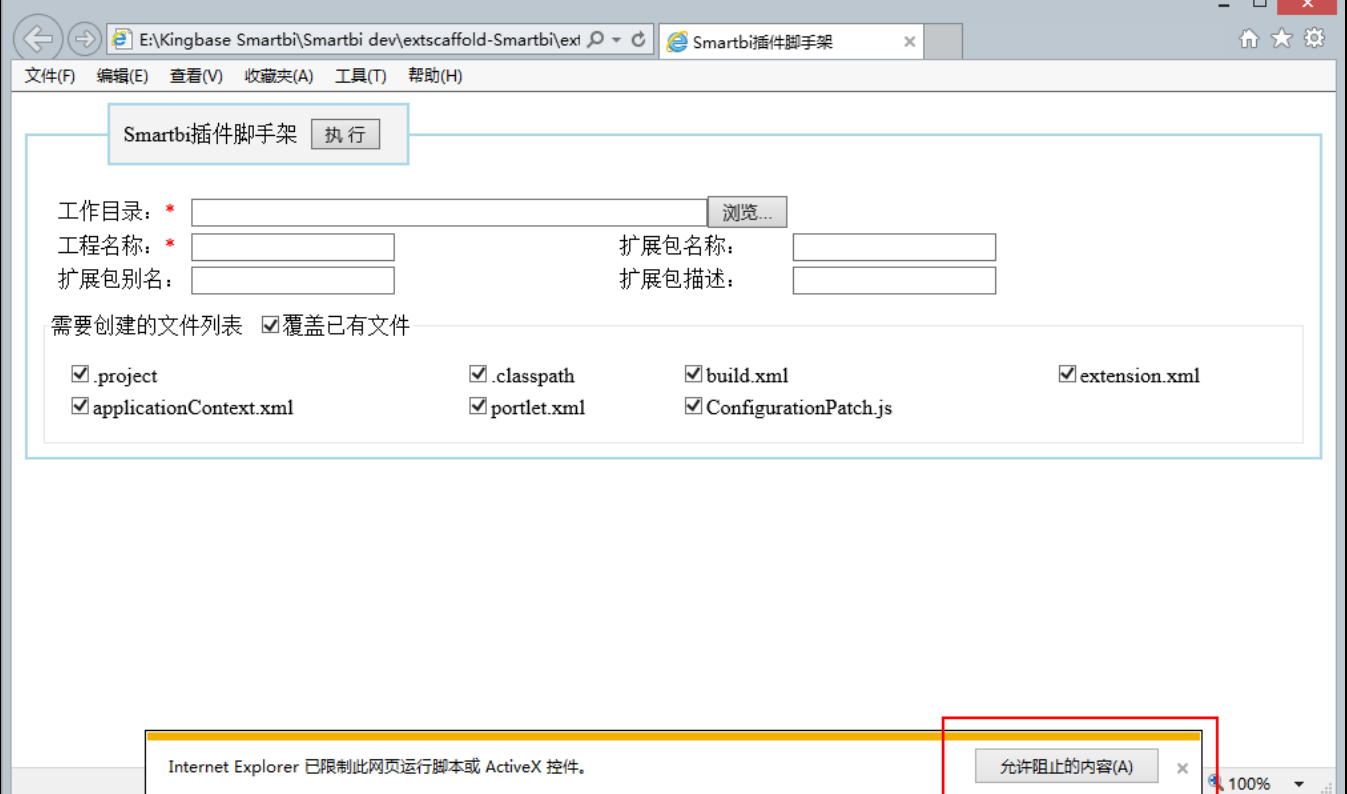

文档目录:

[1、背景](#page-0-0) [2、使用方法](#page-0-1)

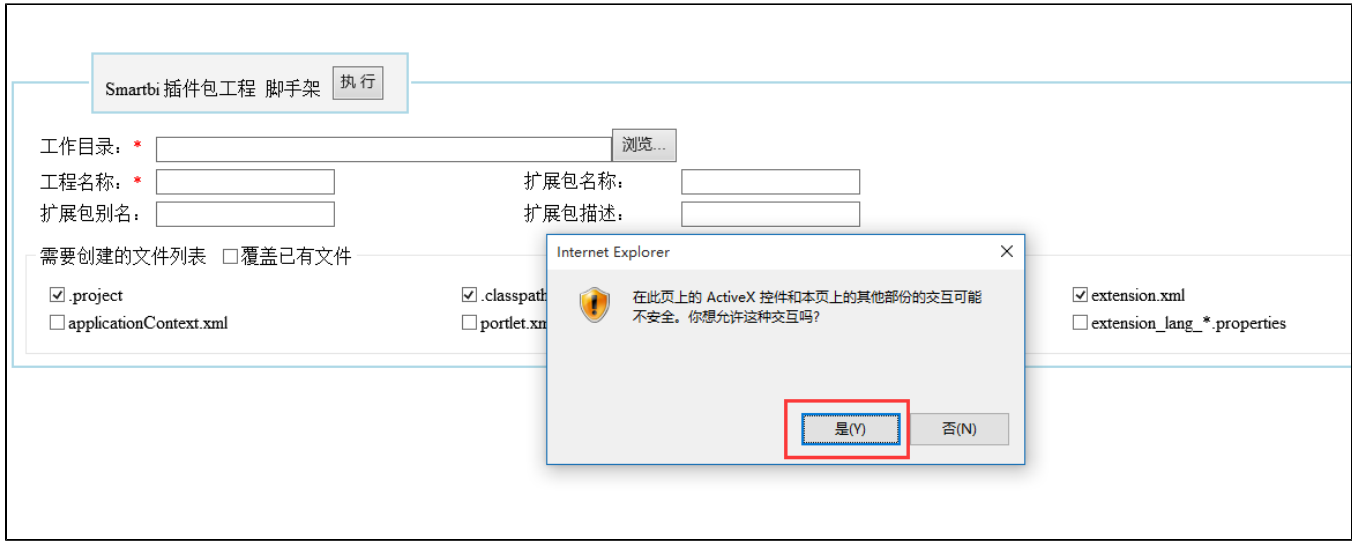

注意:这个工具生成的applicationContext.xml,extension.xml等xml文件,需要另存为UTF-8的格式,否则可能报错。

4、在页面上设置"**工作目录**"和"**工程名称**",然后点击"**执行**"按钮,它会在你指定的"D:\Smartbi ext\"目录下生成 HelloWorld 项目的全部框 架代码。

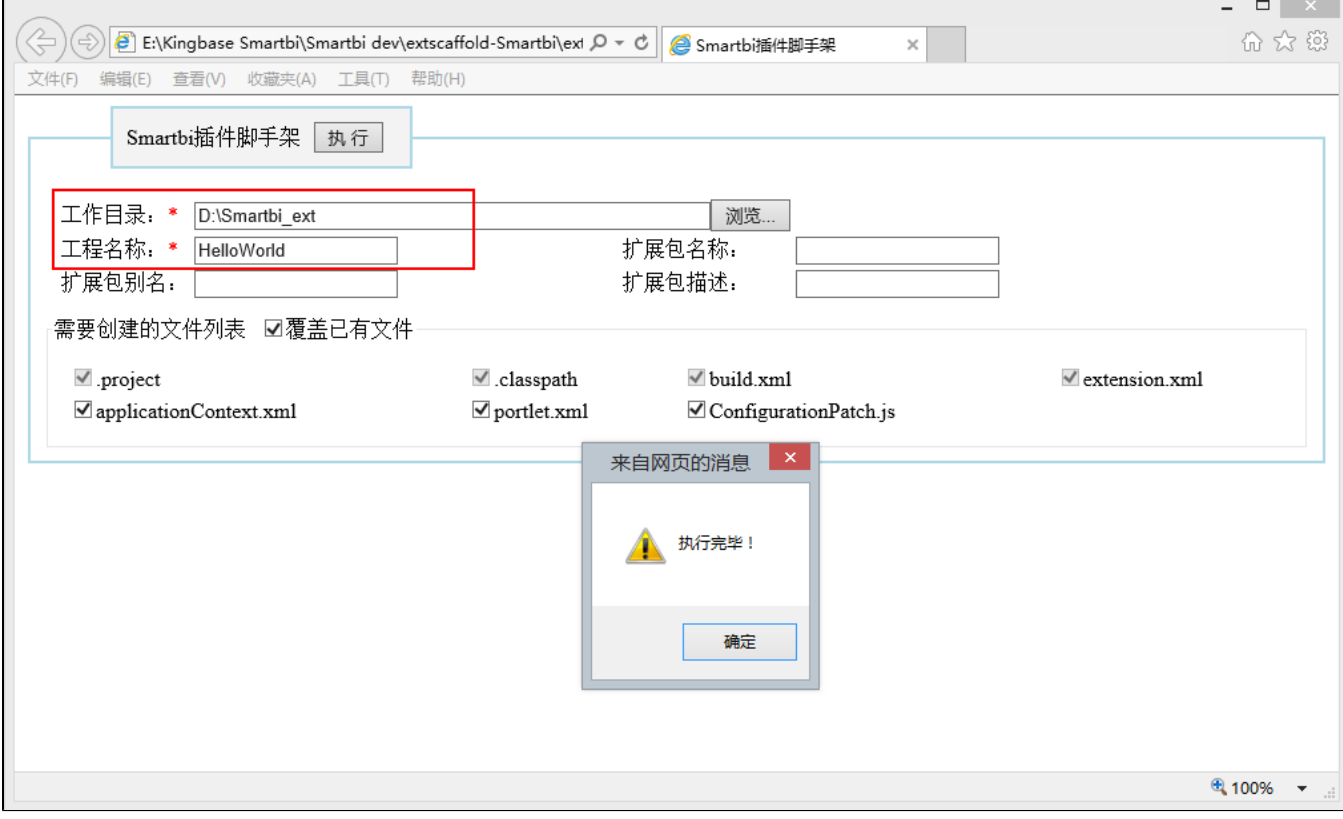

5、然后在 Eclipse 中 Import 该项目到开发环境中即可。

 $\blacksquare$